**Select your language, region, default unit names and your preferred units of measurement. The program will then perform the required calculations and return the results in the format you want to see. Once this is done once, the program will remember your choices for future use.**

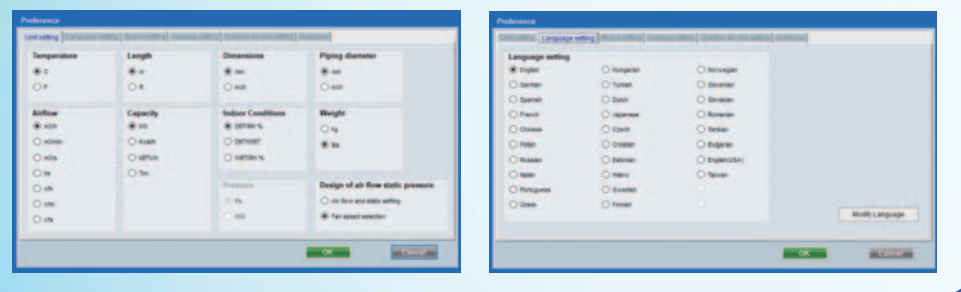

**The information specific to your project can be exported in a number of industry standard file formats.** 

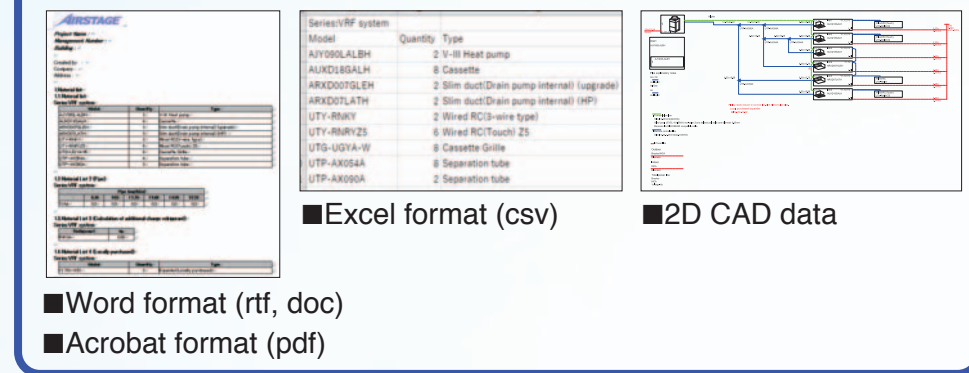

**Step 3** Select Indoor units Enter the Indoor Unit Requirements and conditions - then use automatic or manual selection to determine the unit to suit your needs.

> **Database can be easily updated online using AutoUpdate function through FTP. Once you hit update, the program will connect to the online server and tell you if a newer version is available.**

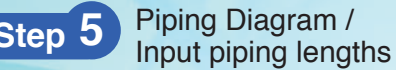

### Display and Export Project Report

Select which series of equipment you are after, systems which share common units are grouped together

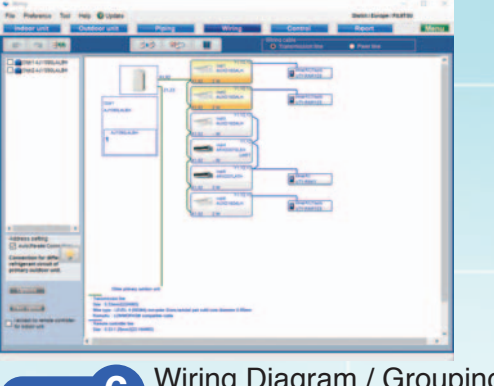

\*For further assistance, click "Help" in menu bar.

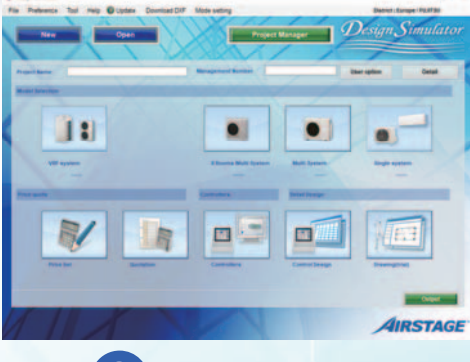

Piping diagrams are automatically created for each refrigerant system and information for each unit is automatically displayed. When the piping lengths are added the refrigerant charge is calculated and any additional refrigerant is shown.

View materials list for the project. Select which components are to be included into report and then export as csv, rtf or dxf format. You can also include the CAD data in your export to suit the models on your project - in 2D DXF.

# Enter your requirements, select your controls and options,  $\mathcal{D}e sign$   $Similaror$ design your layout and let the program do the rest.

Put the charts and pens away and design your projects on your computer with ease using the Design Simulator. Everything from selecting indoor and outdoor units, allocating controls and optional parts to designing the piping and wiring systems is made easier using the program's built-in features. Once your project is designed take advantage of the Export functions to easily get materials lists, product specifications, refrigerant calculations and more - it'll even export to Word (rtf, doc),Word,PDF and Excel (csv) formats, and group the relevant CAD data for your project.

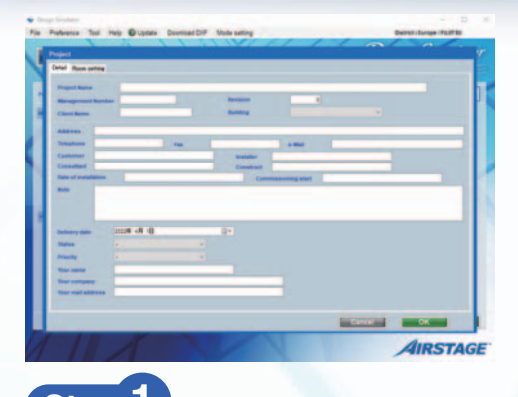

## **Select Your Preferences Export your Project Report and CAD Data Update your Design Simulator**

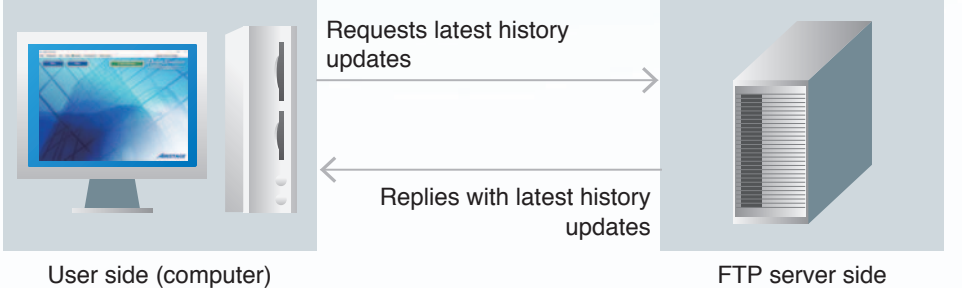

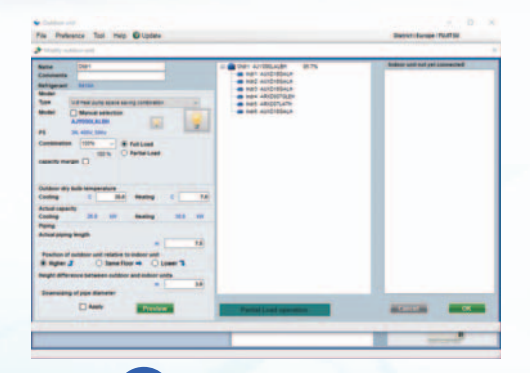

### **Step 4** Select Outdoor Units

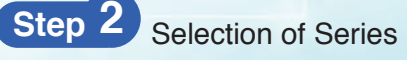

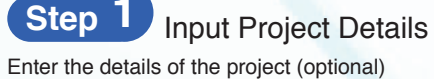

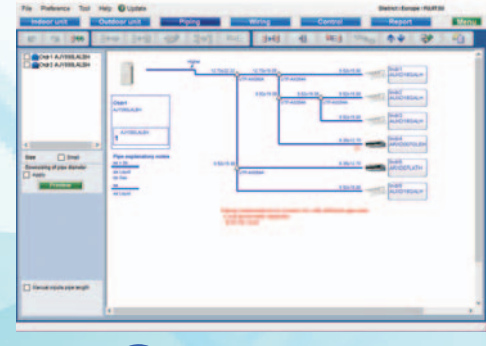

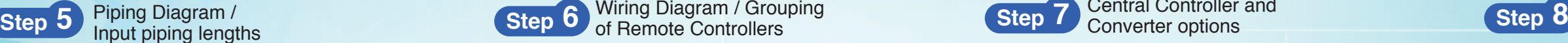

Add Indoor units to each system, then determine the Outdoor unit to suit your needs. If indoors in Step 3 were selected using Auto selection, Step 4 may reselect these indoors to suit the actual capacity

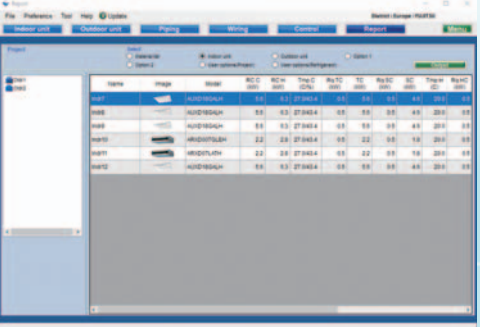

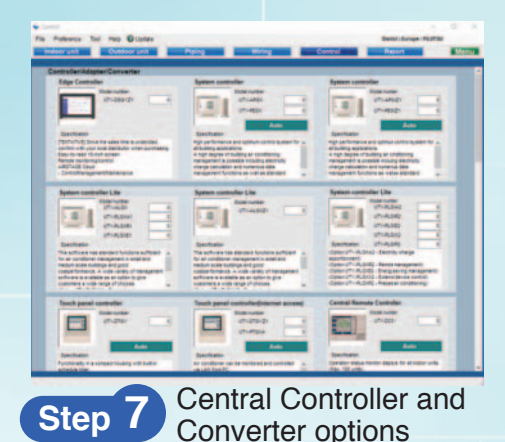

Select any central controllers and converters that are to be used on the system. There is an Auto function available to let the program determine home many of each control you require for the system as designed.

Wiring and remote control diagrams are automatically created for each refrigerant system. Set remote controller groups and addition of remote control and optional parts here.

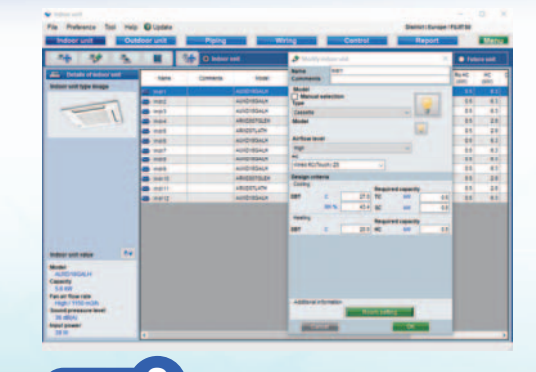